# **RESET/CANCEL TRANSACTION**

**Completed Transactions:** Can be reset/cancelled before 8 p.m. on the same day that it was processed.

**Pended Transactions:** Applications that have been pended (saved) but not completed can be reset at any time.

**Note:** Transactions can only be reset by the same organization that initially process them. If you are unable to reset a transaction processed in error, please contact the Agent Partnership Unit at (608) 266-3566. Phones are answered Monday through Friday from 7:30 AM to 4:15 PM.

# **Cancel Transaction**

**1. From the Transactions menu block on the Dashboard select** *Reset/Cancel Transaction*

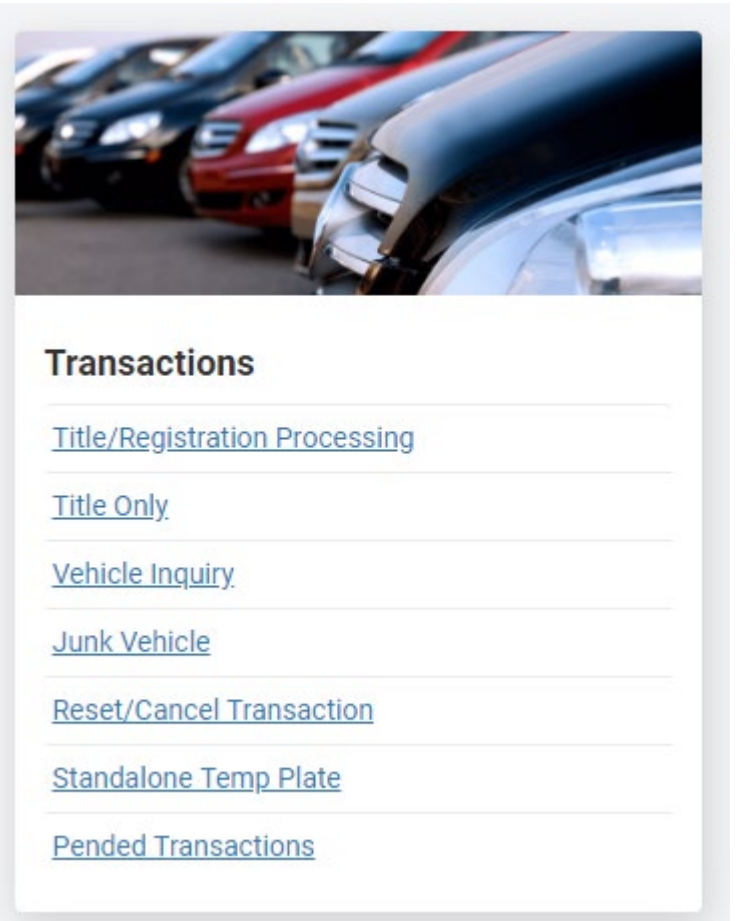

# **2. Step 1 – Reset Transaction**

- 2.1. Select the appropriate reset data available
	- 2.1.1. Envelope Number
	- 2.1.2. Title Number
	- 2.1.3. VIN
- 2.2. Enter correct data
- 2.3. Select S*earch*

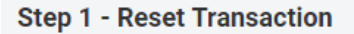

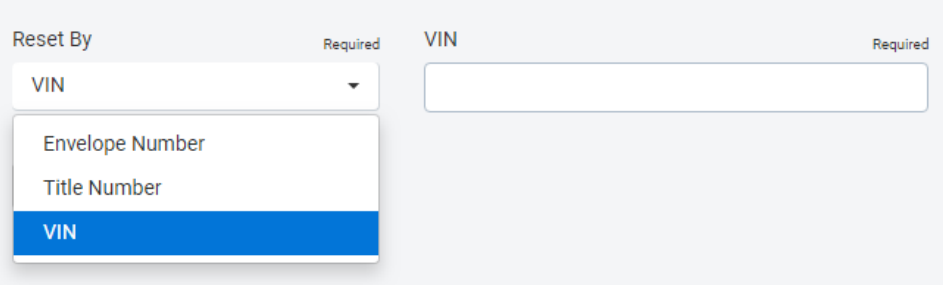

#### **3. Step 1 – Reset Transaction**

**Step 1 - Reset Transaction** 

- 3.1. Review/Verify the information
	- 3.1.1. Select *Cancel* if the information is not correct
	- 3.1.2. Select *Reset* to continue

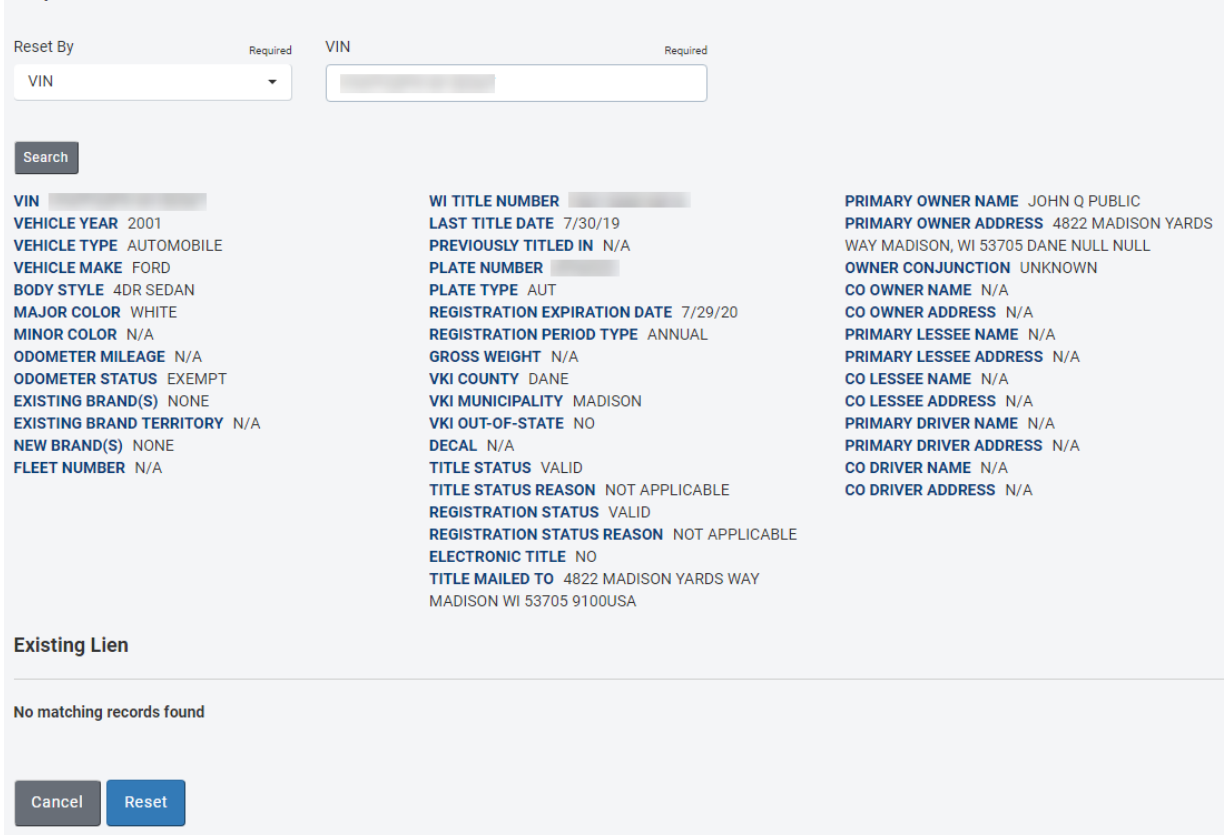

### **4. Reset Transaction Modal**

4.1. Select Reset to reset the transaction

# **Reset Transaction**

A reset of a transaction can not be reversed. Are you sure you would like to reset this transaction?

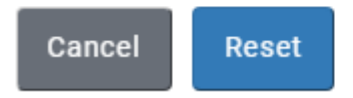

#### **5. Step 2 – Reset Confirmation**

- 5.1. If the reset transaction requires a reset form:
- 5.2. Click on the link to view/print the MV2412
	- 5.2.1. The reset form must be printed and included in your title work that is sent to DMV for Imaging.
	- 5.2.2. Print a copy of the reset form and place it in your work where the eMV11 receipt and title would have been placed.
	- 5.2.3. Mail this form along with the rest of your completed work to DMV using the yellow mailing labels
- 5.3. Select Back To Main Menu to return to Dashboard
- **Step 2 Reset Confirmation**

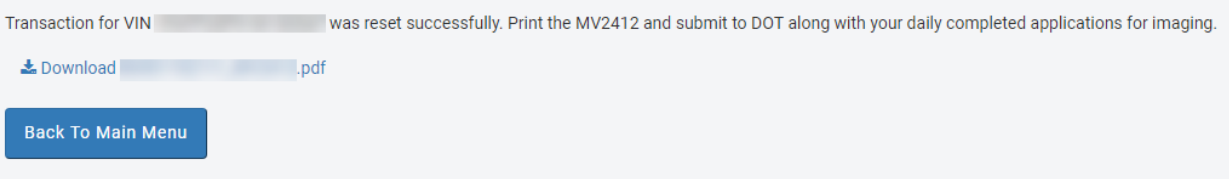